# Customizing Menu Writer sub-menus

In this Solution Recipe you will learn how you can customize the sub-menu items of your CSS Menu Writer menu.

This tutorial continues where the Customizing Menu Writer menus Solution Recipe left off, and uses the same set of files.

### What Do You Need to Start?

- Dreamweaver CS3 or 8
- CSS Menu Writer
- Fireworks (or other image editing software)
- Solution Recipe Support Files located in Order History
- Dreamweaver site defined to the Start files for this Solution Recipe.

### Slicing images

The first step involves a procedure known as slicing. We will be using Fireworks to slice our images. However, other image editing software can achieve the same result.

1. Open SampleSubMenu.png file in Fireworks.

**Note**: This file includes a menu design for both the link and hover states. Unlike the previous Solution Recipe, we will only be creating one slice for each of the states as this will be a single background image that is repeated across the entire menu item.

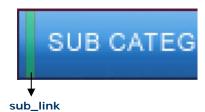

2. Using the slice tool, click and drag over a thin vertical strip, similar to what is shown in the figure above.

**Note**: When slicing these images, do not include the border as this can be included from within the CSS Menu Writer UI.

3. In the name field of the Property Inspector, enter **sub\_link**.

- 4. Click and drag over the same area of the hover design, using the Slice tool.
- 5. In the name field of the Property Inspector, enter **sub\_hover**.
- 6. From the Window menu, select Optimize.
- 7. In the Optimize panel, select JPEG Better Quality from the optimization menu.
- 8. From the File menu, select Export.
- 9. Choose the new folder icon.
- 10. Enter **sub\_images** for the folder name.
- 11. In the Export menu select Images Only.
- 12. In the Slices menu select **Export Slices**.
- 13. Make sure that *Selected slices only* is unchecked.
- 14. Make sure that *Include areas without slices* is also unchecked.
- 15. Click **Export**.

#### Customizing your menu in Menu Writer

With your images created, you can now customize your CSS Menu Writer menu to include these sub-menus.

- 16. From the Files panel of Dreamweaver, double-click to open the Start.htm file.
- 17. **Note**: First, remove the padding in the top navigation div.
- 18. Click once on the top navigation div.
- 19. In the CSS Styles panel, select the padding option.
- 20. Select the delete icon.
- 21. Select the script icon next to the menu.
- 22. Click Edit from the Property Inspector.

**Note**: The current menu does not include any sub-menu items. We will add a few sub-menu items, before customizing our menu.

23. In the Menu item control window, select Item 2.

- 24. Click Add.
- 25. Select Item 2.
- 26. Click Add.
- 27. Repeat the two previous steps twice until you have 3 sub-menu items below Item 2.
- 28. Select the Design tab.
- 29. Select Level 1 from the Menu level component window.
- 30. Select the Link tab.
- 31. Select the  $\langle a \rangle$  tab.
- 1. From the Filename option select the browse icon.
- 2. Navigate to the sub\_images folder.
- 3. Select **sub\_link.jpg**.
- 4. Click Open.
- 5. From the Repeat menu, select **repeat-x**.

**Note**: The default design for this menu already applied a background color. We will want to remove this as it will not been displayed.

- 6. Select the Color picker, and choose the default color option.
- 7. In the Border section, make sure the All tab is selected.
- 8. Select the All checkbox.
- 9. From the Style menu select **solid**.
- 10. In the Width field enter 1.
- 11. Select the color picker and select a black swatch from the color palette.
- 12. Click **Apply** to see your changes in the Preview window.
- 13. Select the Hover tab.
- 14. Select the <a> tab.
- 15. Choose the browse icon for Filename.

- 16. Select the **sub\_hover.jpg** file.
- 17. Click Open.
- 18. From the Repeat menu choose **repeat-x**.
- 19. Select the All tab under Border.
- 20. Select the All checkbox.
- 21. From the Style option choose solid.
- 22. Enter 1 in the width field.
- 23. Select the color picker and choose a black color from the color palette.
- 24. Click **Apply** to see update the Preview window.

**Note**: Notice that in our preview we have a couple pixel space between the Main Level and the Level 1 menu items.

- 25. Select the Box tab.
- 26. Choose Main from the Menu level component window.
- 27. Click once in the Height field under the Dimensions tab.
- 28. Enter 18 to replace the current value.
- 29. Click Apply to update the preview.

**Note**: Due to the dark blue background of the hover state, the black text is hard to read.

- 30. Select the Type tab.
- 31. Choose Level 1 from the menu level component window.
- 32. Select the Hover tab.
- 33. Select the Color picker and choose white.
- 34. Click Apply to preview your menu.
- 35. Select Finish to update your menu.

## Changing the Menu Writer background image

Because we manually changed the background image by editing the menu.css and menu\_ie.css files, this change has been overwritten when we updated our menu.

- 1. First, click anywhere on the menu on your page.
- 2. In the Tag selector select the ul.level-0 option.
- 3. In the CSS Styles panel, click once in the background image option.
- 4. Select the browse for file icon.
- 5. Select the **bg\_new.jpg** file and click **OK**.

**Note**: With the correct background image being referenced let's change the height value so that we can view the entire image.

- 6. Click once in the height field.
- 7. Enter 38.
- 8. Click back in Design View to see your changes applied.

**Note**: With the menu.css file updated, let's now do the same manually, for the menu\_ie.css file.

Those using PHP, ASP or ColdFusion will need to follow this procedure to change both CSS files.

- 9. From the Files Panel, double-click to open the **menu\_ie.css** file.
- 10. At the top of this page, click once in the background image option.
- 11. In the CSS Styles panel, select the browse icon next to the background image option.
- 12. Select the **bg\_new.jpg** file, and click **OK**.
- 13. In the height option, enter **38**.
- 14. Press Ctrl (Cmd) + S to save your page.